## How to add files to a Moodle shell

- 1. Go to the course main page  $\rightarrow$  turn on Edit mode (top right corner of the page).
- 2. Scroll to and open the section you want to add a file to.
- 3. Click **Add an activity or resource**.

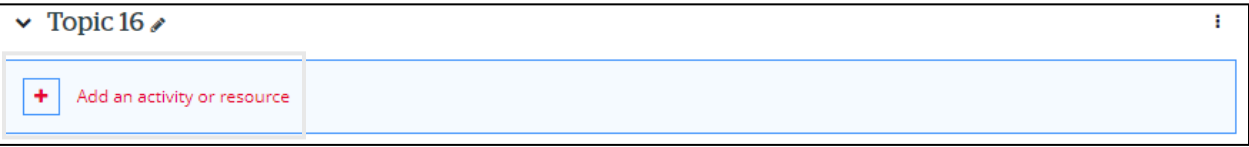

4. Go to the **Resources** tab  $\rightarrow$  Click File.

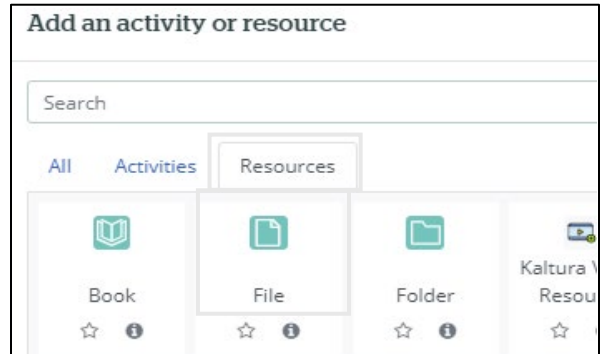

- 5. Enter a name for the file.
- 6. Click the Add file button.

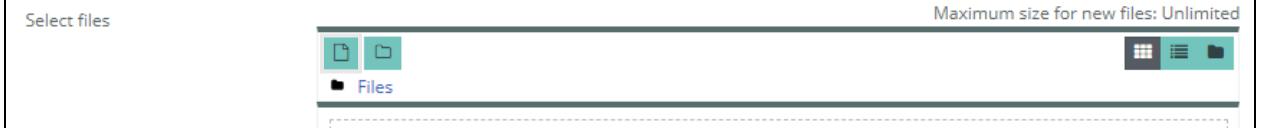

- 7. Click **Upload a file Choose File**
- 8. In the pop-up, navigate to the place you have the file saved to your computer.  $\rightarrow$  Click **Open.**

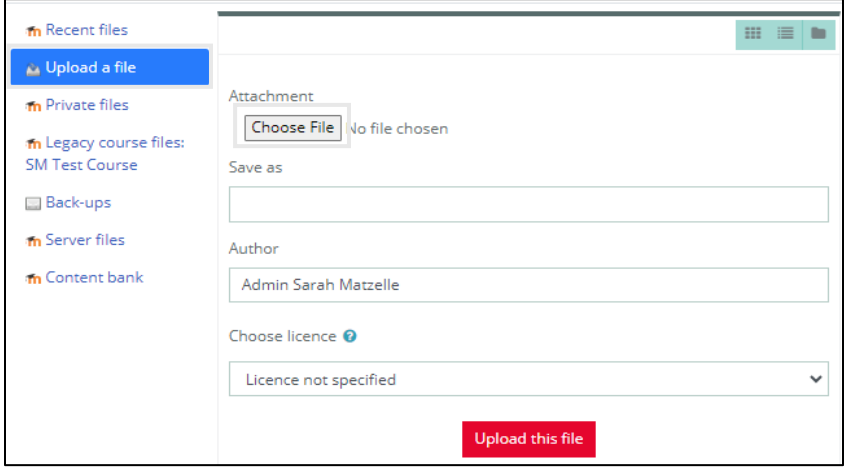

9. Click **Upload this file**.

## 10. Click **Save and return to course.**

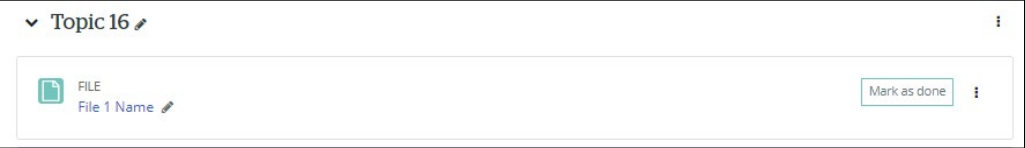